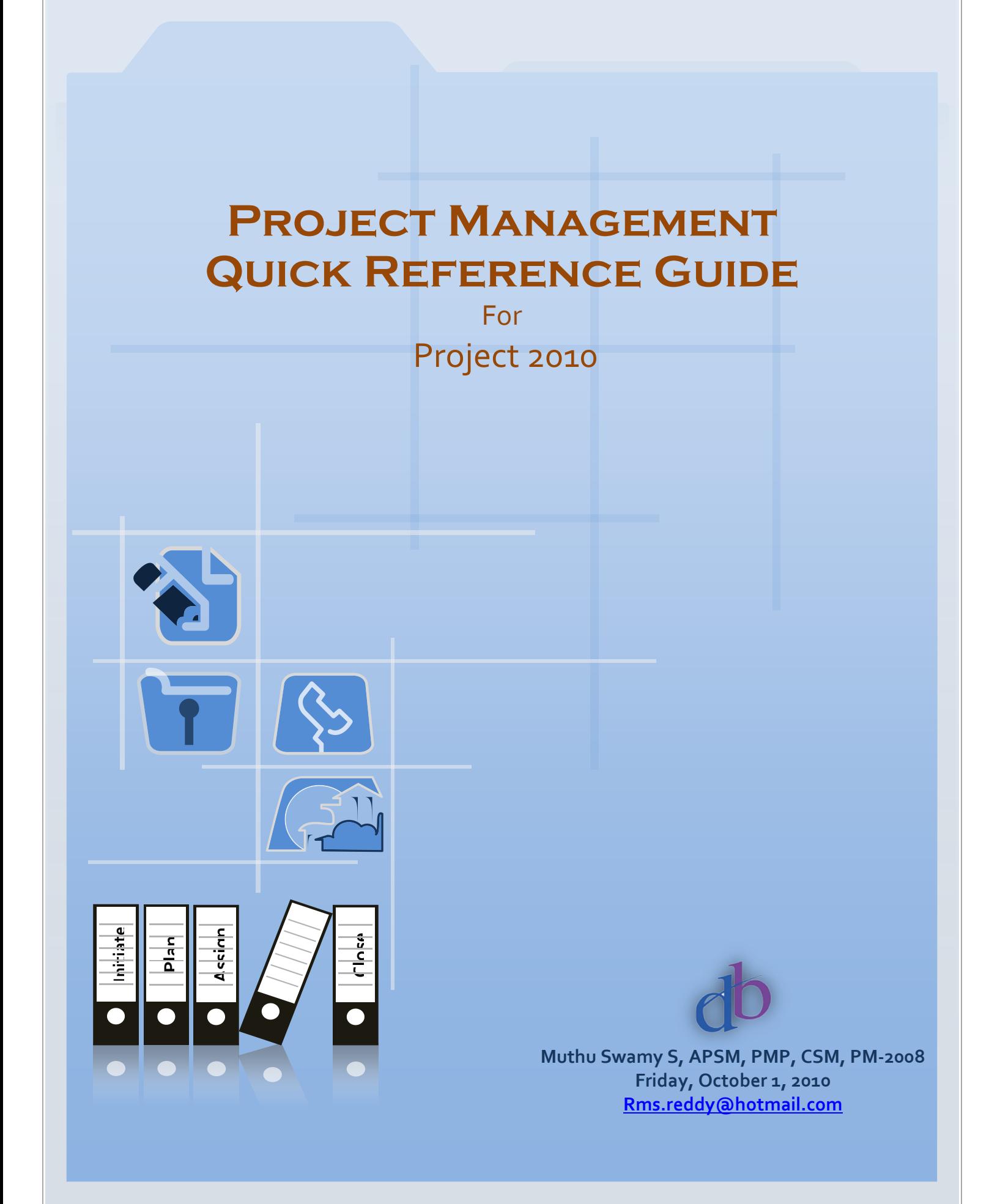

### Guideline

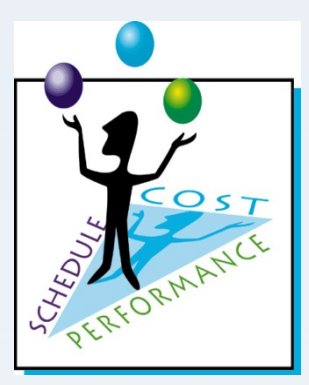

This article is to explain Project Management Concept as a quick reference through step by step guidance using Microsoft Project 2010 tool.

The targeted audience is a beginner to the project management and experienced with MS Project 2010.

## **Table of Contents**

- **1.**Start Project
	- **2.**Plan the Tasks
- **3.**Assign Resources
- **4.**Project baseline setup
- **5.**Update Progress
- **6.**Forecast Information
- **7.**Close Project

#### **Step-1: Start Project**

Before beginning a new project, an organization must determine whether the project fits its strategic goals. Executives should classify proposed projects that focus on mission-critical activities as high-priority and projects that are peripheral to organization goals as lower priority.

Before work begins, an executive sponsor should be identified. The organization should complete a high-level evaluation of the project's business case , its limitations, and its technical and financial requirements. Finally, a project manager should be identified, who can then set up a project plan in Microsoft Project 2010.

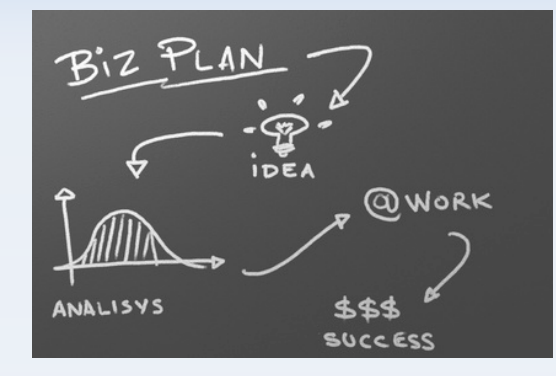

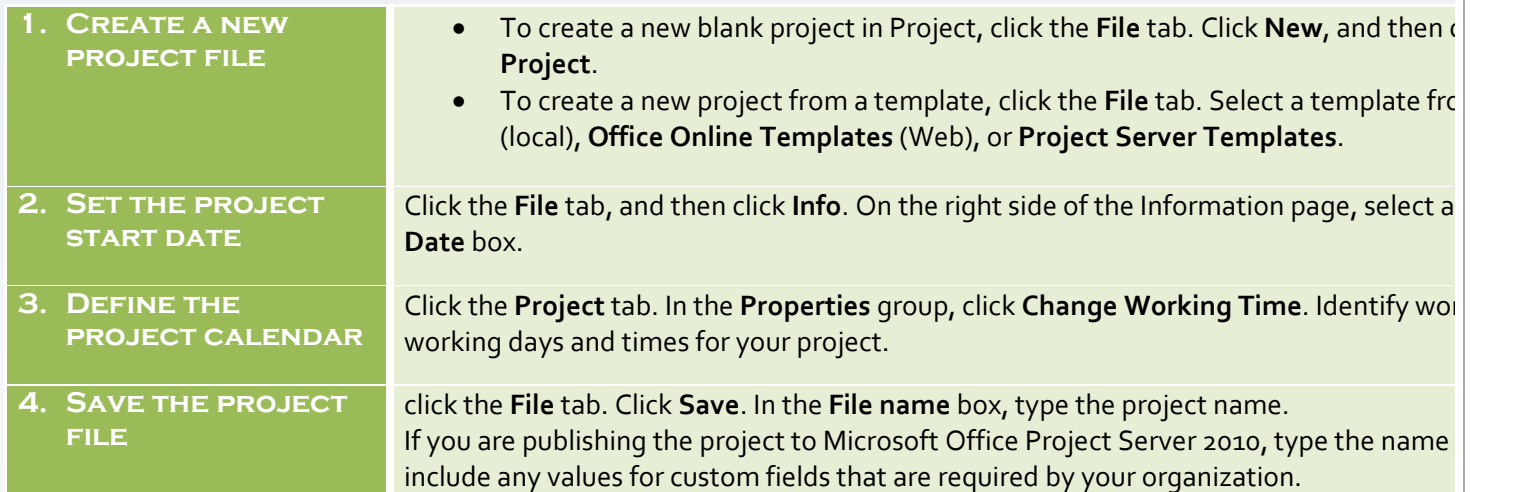

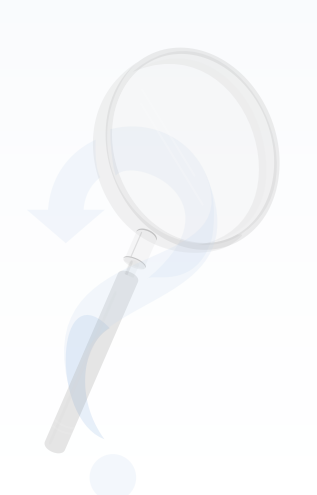

## **Step-2: Plan the Tasks**

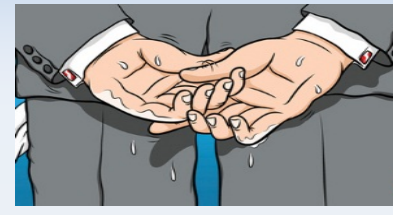

٠

In the planning stage, you devise a workable scheme to accomplish the project's goals. To do this, you identify the project's milestones, deliverables, and tasks. This plan can be your work breakdown structure (WBS). You develop and refine the schedule, and identify the resources required to implement the project.

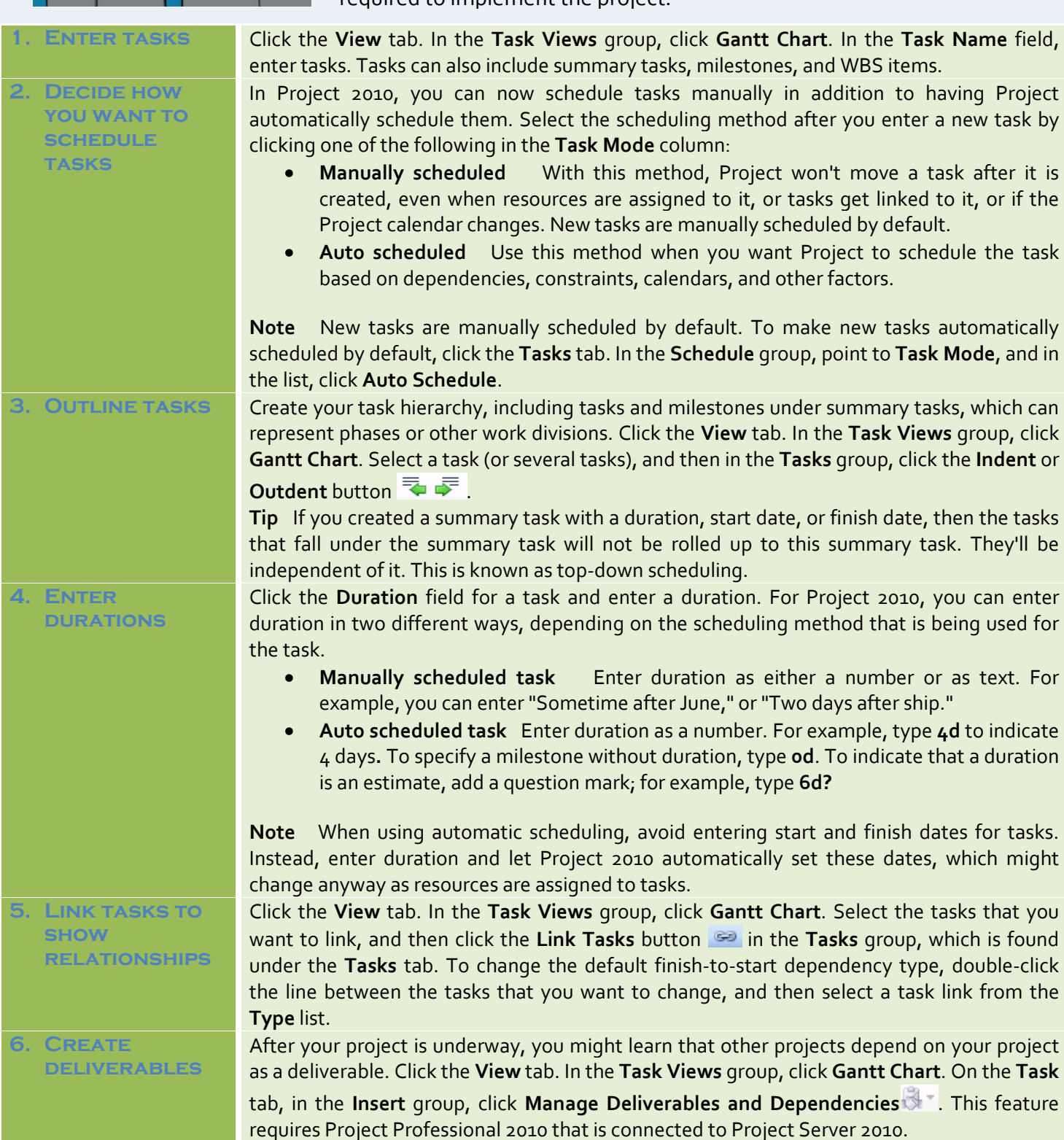

## **Step-3: Assign Resources**

Assignments are the associations between specific tasks and the resources needed to complete them. You can assign more than one resource to a task. In addition to work resources (people), you can assign material resources (such as cement) and cost resources (such as travel) to tasks.

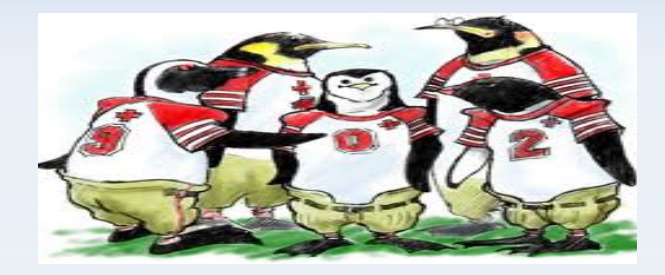

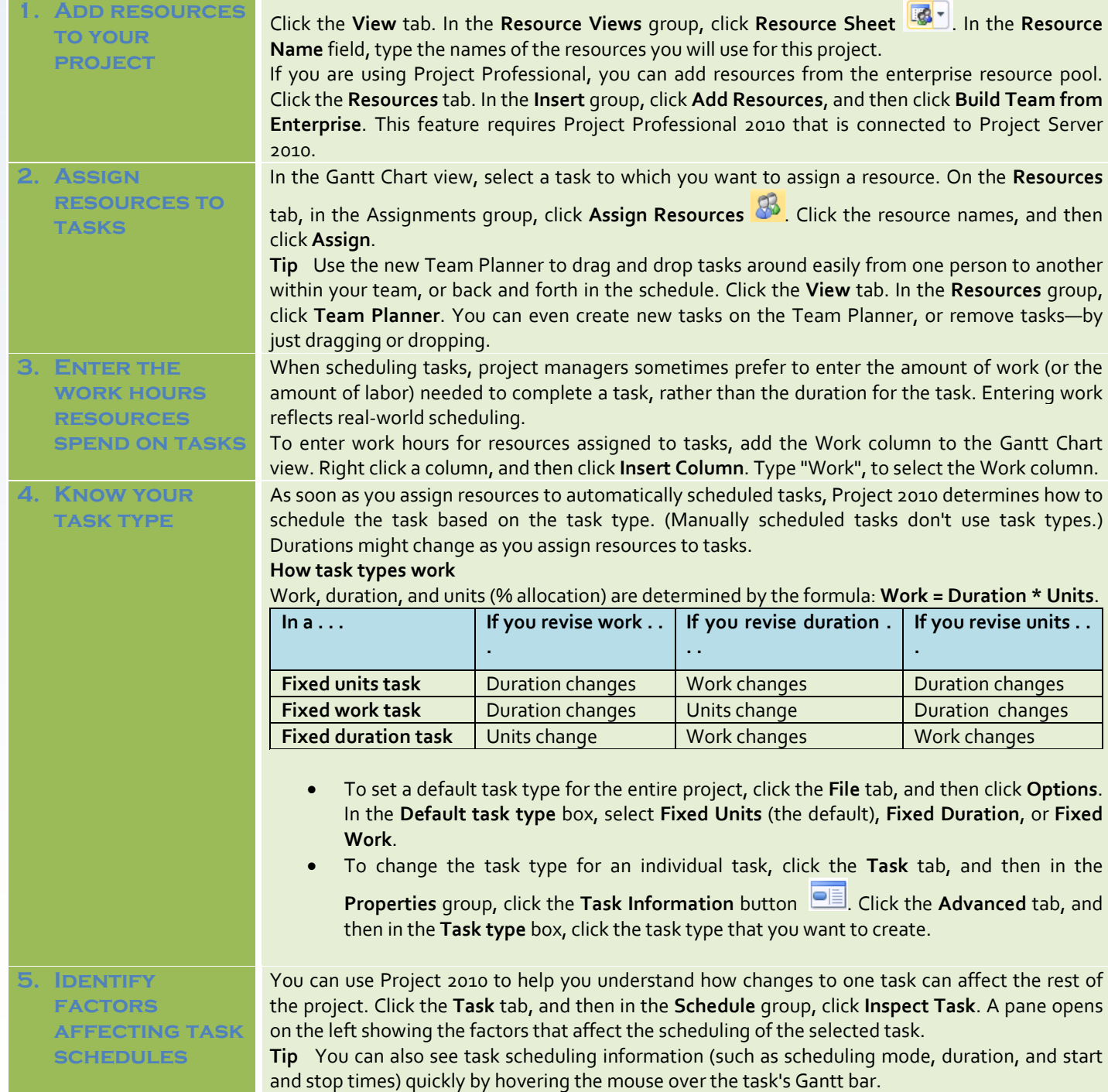

### **Step-4: Set the project Baseline**

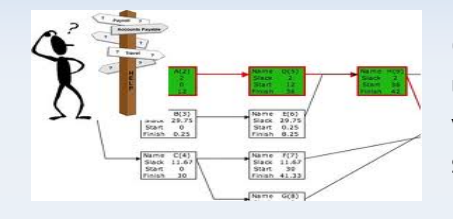

Create a baseline or an interim plan so that later you can compare your up-to-date schedule to your baseline. Saving a baseline plan enables you to identify and solve discrepancies and plan more accurately for similar future projects.

#### **1. Save the baseline plan**

After your project plan is solidly in place for the finish date, budget, and scope, you can submit the plan for approval. Once it has been approved, save the baseline plan. Click the **Project** tab, in the **Schedule** group, click **Set Baseline**.

**2. View baseline data in a Gantt Chart view**

**3. View baseline data in a table** Click the **View** tab, and then click the **Gantt Chart** button. Click the **Format** tab, and then in the **Bar Styles** group, click **Baseline**. the baseline information is shown as the lower of the two Gantt bars for each task.

Click the **View** tab. In the **Task Views** group, click **Gantt Chart** (or any view that includes columns)**.** Point to **Tables**, and then select **Variance**. This table includes fields for baseline and variance start and finish.

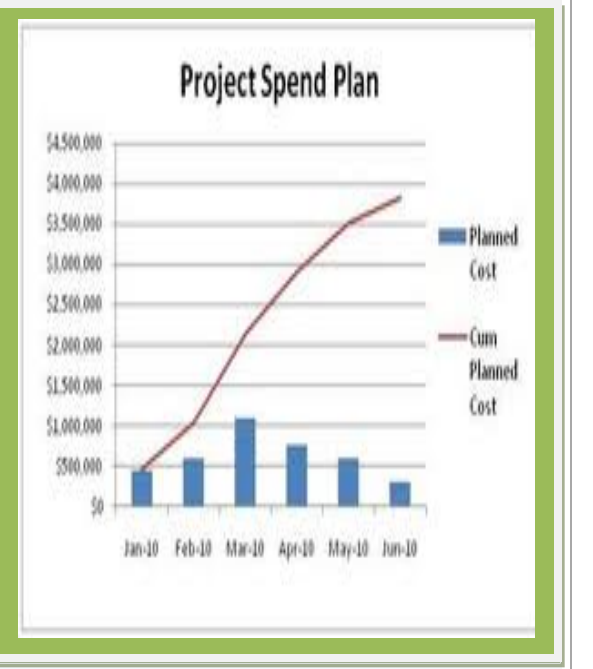

### **Step-5: Update Progress**

Updating the progress of your project is the only way to make sure it stays on track as work is performed. The focus at this point is on managing changes, updating the schedule, tracking progress, and communicating project information.

**Note** Project 2010 tracks three sets of dates: current, baseline, and actual. When you first set the baseline, current = baseline. When a task is 100% complete, current = actual. Baseline, current, and actual values exist for the start date, finish date, duration, cost, and work.

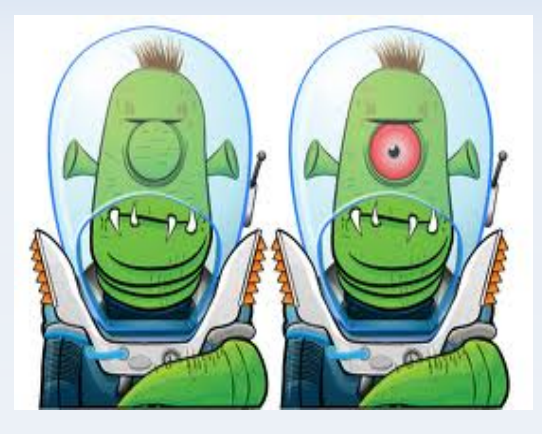

#### **1. Manage changes**

**2. Track actual dates and durations**

Managing changes involves modifying durations, dates, dependencies, resource assignments, or tasks based on requested changes or new information. Keep the current fields up to date and compare them to the baseline.

It's best to decide on a single method for tracking progress. You can enter percentage complete, actual start and finish dates, actual and remaining durations, or actual and remaining work.

Click the **Task** tab, and select the task for which you want to enter actual progress. In the **Tasks** group, select the amount of progress done on the task  $\overline{0x}$  as  $\overline{50x}$  as  $\overline{75x}$   $\overline{00x}$ .

**3. Track actual hours and costs**

If you want to enter actual and remaining work hours or costs, use the tracking table. Click the **View** tab. In the **Data** group, point **Table**, and then click **Tracking**. Enter progress data in the **Act. Work** or **Act. Cost** fields for the task.

You can also use the tracking table to enter percent complete, actual start and finish dates, and actual and remaining duration.

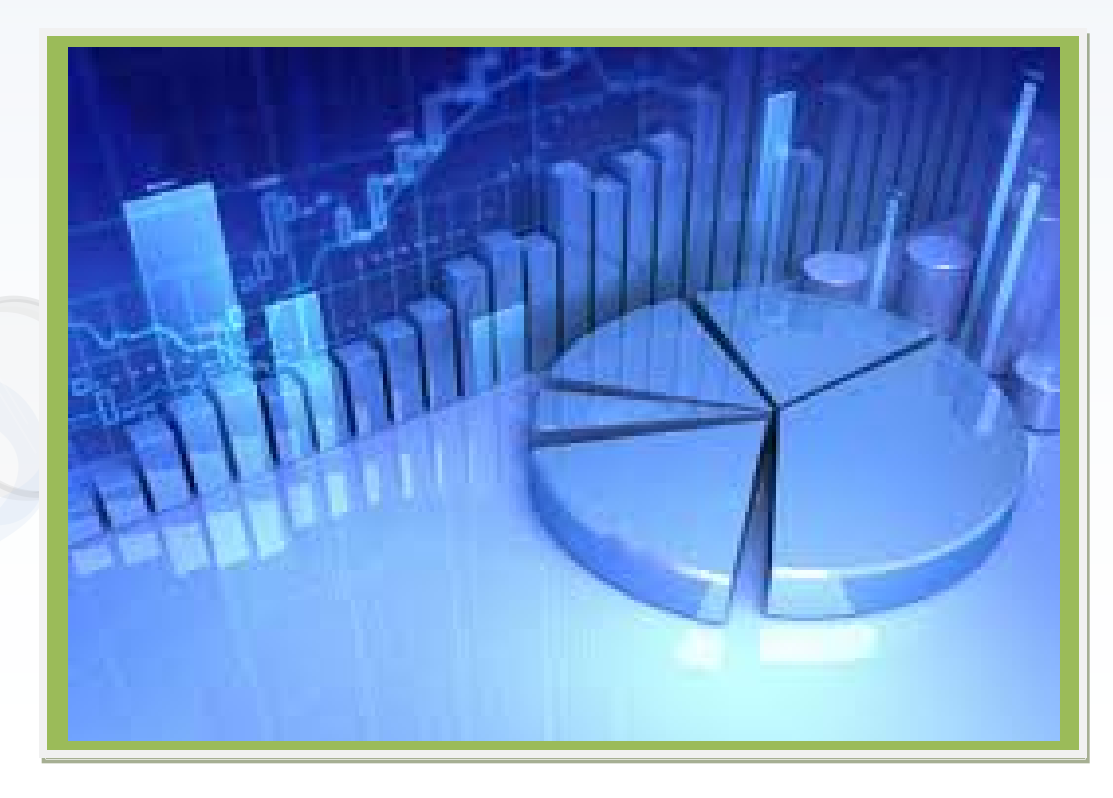

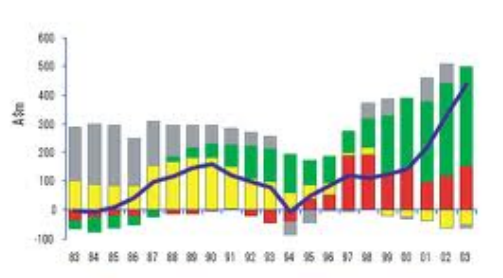

## **Step-6: View/report information**

Over-performers and Under-performers

Keep stakeholders and team members up-to-date on project progress by providing them with access to online or printed views and reports.

Project 2010 provides many ways to print and distribute both detailed and overview information project information quickly and efficiently.

**SELECT A VIEW** Project 2010 has some old views and some new views to help you see project information and report it to others on your team or organization. Click the **View** tab. In either the **Task Views** group or the **Resource Views** group, select the view you want to use. There are many views, but the most useful ones include: • **Team planner view** Move tasks easily from one person to another within your team, or back and forth in the schedule. You can create new tasks in the team planner or remove tasks—just by dragging them. • **Timeline view** Place tasks, subtasks, or milestones onto a single timeline at the top of most views. You can copy the timeline into Word, PowerPoint, Excel, or Outlook. You can instantly create attractive project reports this way. Click the **Timeline** check box to see how the timeline works. Gantt Chart view View project tasks in a combination view, with columns on one side and bars along a timeline on the other side. • **Calendar view** See project information in a familiar monthly or weekly calendar format that can be printed. **2. Add a column** Adding columns to a view is one of the easiest ways to create the view that meets your needs. Click the **View** tab. In either the **Task Views** group or the **Resource Views** group, select the view you want to use. Right click on a column header to the left of where you want to insert a new column, and then click **Insert column**. Type the name of the column you want to insert. **Tip** You can also insert a custom column as easily as a built-in column**.** For example, if you want a column called "Deliveries", type that name when you insert a new column. If you want the new column to contain only numbers (to specify the number of deliveries), then right click the column down-arrow, point to **Data Type**, and select the type of data that the column should contain. **3. Customize a view** Customizing views beyond adding columns has been made considerably easier in Project 2010. Whether it's the Team Planner, Timeline, or classic Gantt Chart, all formatting options are available on the **Format** tab. Select the view you want to customize, and then on the **Format** tab click the type of view element you want to change, such as the bar styles on the Gantt Chart, callout text on the Timeline, or the gridlines and timescales of any views. **Tip** If you want to filter, sort, or group tasks prior to printing, Click the **View** tab, and then in the **Data** group, click the **Sort**, **Filter**, or **Group** options. **4. Print a view or report** Set up the current view the way that you want it to look when printed. Click the **File** tab, and then click **Print**. A preview of the view will be printed appears on the right. **Tip** Click in the preview part of the view to see the actual size of the view as it will be printed. **5. Generate a report** Click the **Project** tab, and then in the **Reports** group, click one of the following: • **Visual Reports** Use visual reports to see your project's data as a PivotTable report in Excel 2010 or a PivotDiagram view in Visio Professional 2010. • **Reports** Use basic reports to see your project's data in tabular reports that don't require Excel or Visio. These basic reports are collected in categories for easy selecting and printing.

• **Compare Projects** Use a compare projects report to view a report that displays changes in the current project compared to another project.

#### **Step-7: Close the Project**

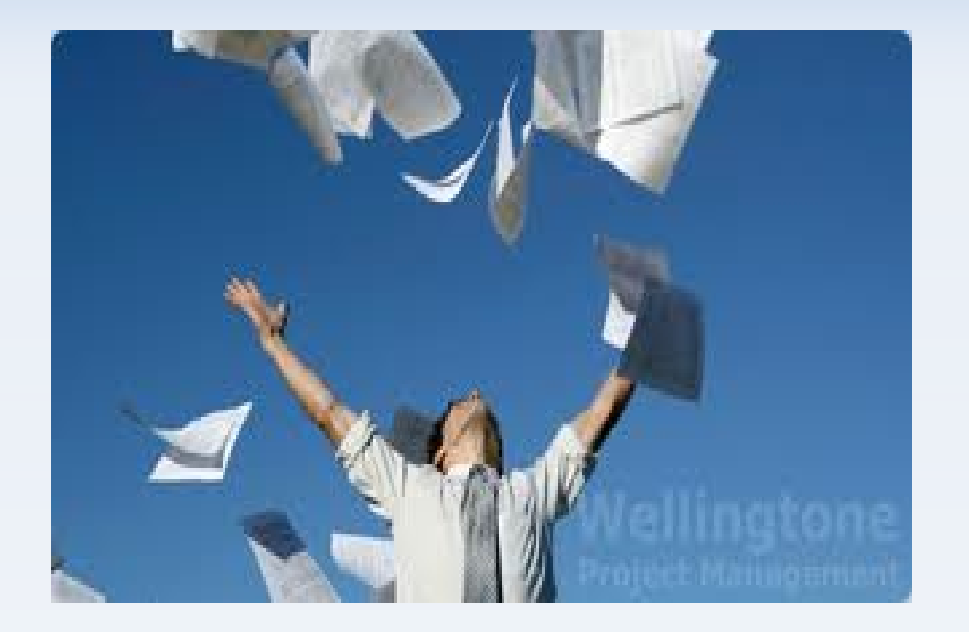

Just because your project is almost finished doesn't mean that your work is done. You still need to resolve any final project details and obtain customer acceptance of final deliverables. Conduct a "lessons learned" session, recording information about areas for improvement and best practices. Make any final updates to the project plan. Finally, archive the project plan according to your organization's guidelines.

#### **1. Create a final report**

Click the **Project** tab. In the **Reports** group, click **Visual Reports** to see your project's data as a PivotTable report in Excel 2010 or a PivotDiagram view in Visio Professional 2010.

You can also view basic reports that don't require Excel or Visio. Click the **Project** tab, and in the **Reports** group, click **Reports**. Double-click a report category, and then double-click the predefined report. Enter any requested information. A preview of the report appears. To print the report, click **Print**.

#### **2. Save a project as a template**

After completing a project, you should leverage what you've learned in the project by making it a template for future projects. Click the **File** tab, click **Save As**, and then in the **Save As Type** box, click **Template**.

# **Thank You**

**Muthu Swamy S, APSM, PMP, CSM, PM-2008 [rms.reddy@hotmail.com](mailto:rms.reddy@hotmail.com) http://linkedin.com/in/msbgl**